# 損害保険代理店試験 オンライン試験申込みガイド

## 個人申込編

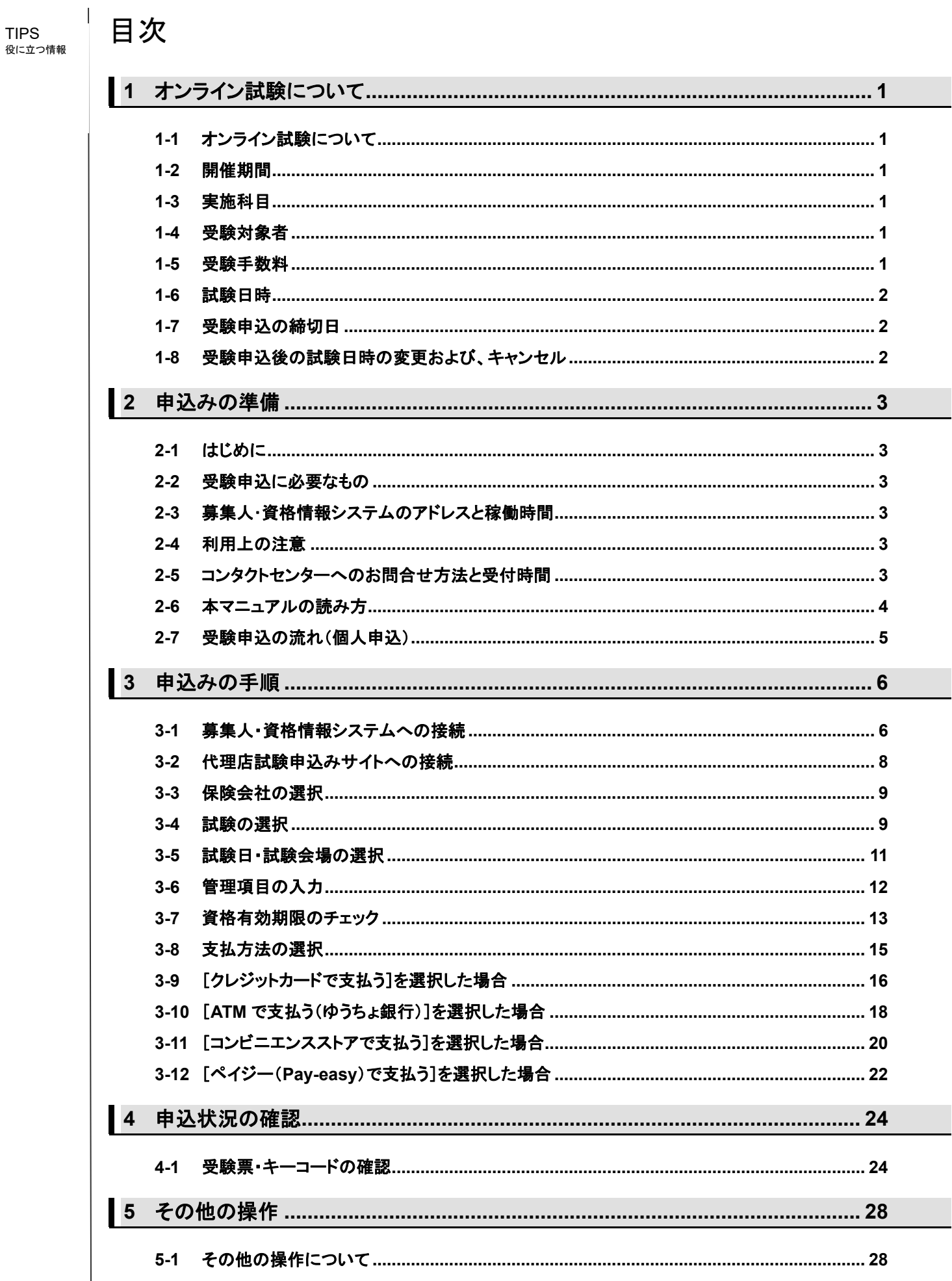

## TIPS<br>役に立つ情報

# 役に立つ情報 **1** オンライン試験について

#### **1-1** オンライン試験について

新型コロナウイルスの感染拡大防止のため、現在、受験者の皆様に、損保一般試験(CBT)の受験を原則として見合 わせていただくようご案内しています。資格有効期限を迎える募集人の皆さまに損保一般試験を受験する機会を継続 して提供する重要性から、この度、試験会場に行かずに、自宅・職場等で受験することができるオンライン試験を追加 で実施します。

#### **1-2** 開催期間

当面の間、継続的に開催

#### **1-3** 実施科目

損保一般試験の次の単位

- 基礎単位
- 商品単位(自動車保険単位、火災保険単位、傷害疾病保険単位)

#### **1-4** 受験対象者

損保一般資格の各単位について、更新期限を迎える方(当該資格を更新する必要のある方)

※新たに資格を取得するために受験される方(有効期限の切れている資格(注)を受験する場合を含 みます)は対象となりません(CBT試験会場での受験が必要です)ので、ご注意ください。 (注)オンライン試験の合格判定日(試験日の3営業日後の翌日)が判定基準となります。 ※受験対象でない方が受験した場合、合格基準に達していても受験は無効となります(複数単位の試 験申込において受験対象でない単位が含まれる場合は、当該受験対象でない単位についてのみ受験 は無効となります)。 **!**

#### **1-5** 受験手数料

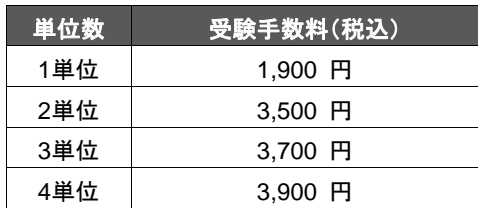

※複数単位の受験手数料は、1 回の申込において複数単位を組み合せて申込まれた場合に限ります。 ※1回の申込で、申込可能な単位は、試験日が同一で、かつ、試験の時間帯が連続している単位に限られます。 したがって、同一日であっても、試験の時間帯が連続していない場合(例えば、午前中に1単位、夕方に 1 単位を申し 込む場合など)には、1回の申込で申し込むことはできません。

#### **1-6** 試験日時

TIPS 役に立つ情報  $\mathbf{I}$ 

月曜日~土曜日(祝日を除く)、試験開始時間は下記のとおりです。

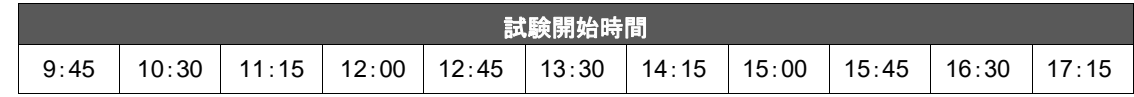

#### **1-7** 受験申込の締切日

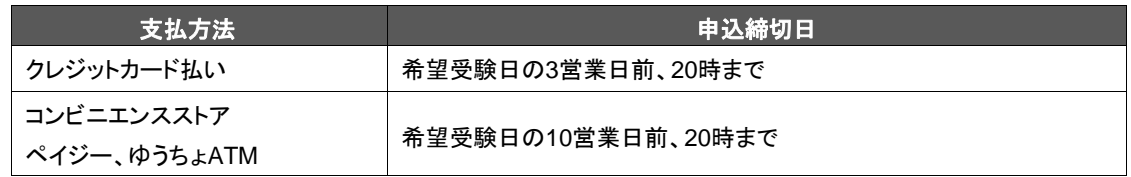

#### **1-8** 受験申込後の試験日時の変更および、キャンセル

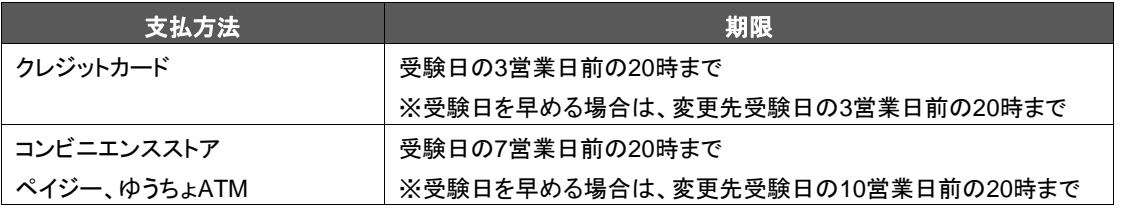

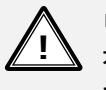

申込完了後は、オンライン試験からCBT試験会場での受験への変更はできません。 オンライン試験申込後にCBT試験会場での受験に変更する場合は、オンライン試験をキャンセルした うえで、別途新規でCBT試験会場での受験をお申込みください。 なお、キャンセル時に受験手数料の決済状況が「入金済」の場合は、返金手数料(税込550円)がかか

りますので、ご注意ください。

## TIPS<br>役に立つ情報

# 役に立つ情報 **2** 申込みの準備

#### **2-1** はじめに

オンライン試験の申込みを行う際は、事前に「オンライン試験について」の「1.申込前の準備」より、受験するパソコン、 タブレット端末が動作環境を満たしている事を確認してください。

<オンライン試験について> http://www.prometric-jp.com/trial/sonpo/ibt/index.html

#### **2-2** 受験申込に必要なもの

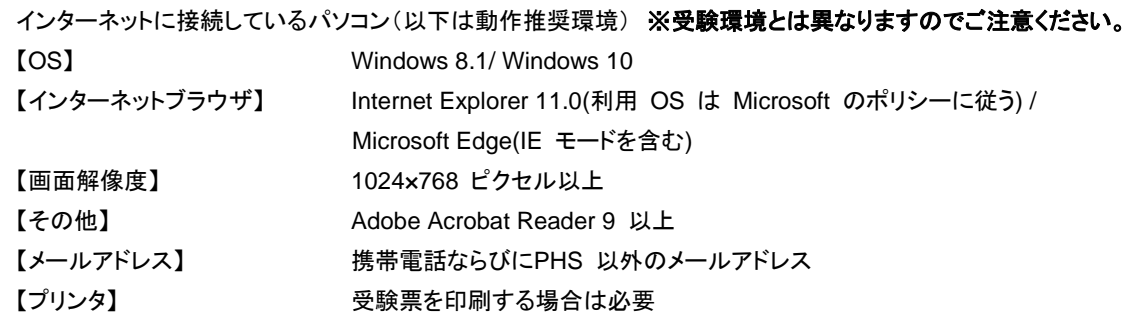

#### **2-3** 募集人・資格情報システムのアドレスと稼働時間

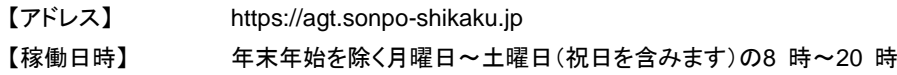

#### **2-4** 利用上の注意

- WEBサイトで入力可能な文字は、JIS 第一水準・第二水準のみです。なお、お使いのパソコン環境によって は、JIS 第一水準・第二水準以外の文字が入力可能な場合もありますが、正しく登録されない場合や受験票 に正しく表示されない場合があります。
- 1 つ前の画面に戻る際には、インターネットブラウザに搭載されている戻るボタンではなく、ページ内に配置さ れている[戻る]ボタンを使用してください。
- 画面上で20 分間操作を行わないと自動的に接続が切れてしまい、入力内容は無効となります。

#### **2-5** コンタクトセンターへのお問合せ方法と受付時間

コンタクトセンターでは、受験申込方法、受験票出力方法等のお問い合わせや、受験日当日に関するお問い合わせに 対応します。

【電話番号】 月曜日~土曜日 9 時~18 時(祝日を除く) 03-6631-0460

※オンライン試験に関するお問い合わせは音声ガイダンスの3番を押してください。 ※土曜日は、試験を当日受験される方への対応に限らせていただきますので、ご了承ください。

【Web お問い合わせフォーム】 月曜日~土曜日 8 時~20 時(祝日含む)

• メインメニューの【お問い合わせ】からご利用できます。

### **2-6** 本マニュアルの読み方

- 各ページにあるWEB サイトの画像にある指示に従って操作を進めてください。
- 営業日とは、土日、祝日、年末年始休業を除いた日を言います。

TIPS 役に立つ情報

#### **2-7** 受験申込の流れ(個人申込)

TIPS 役に立つ情報  $\mathsf{I}$ 

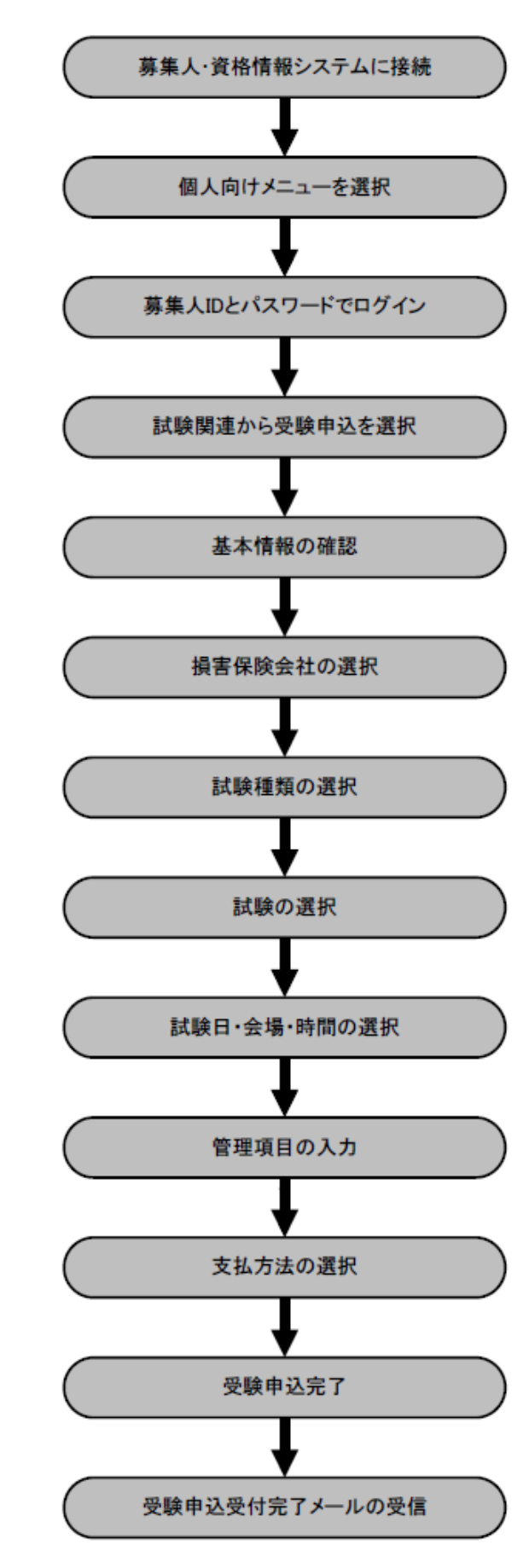

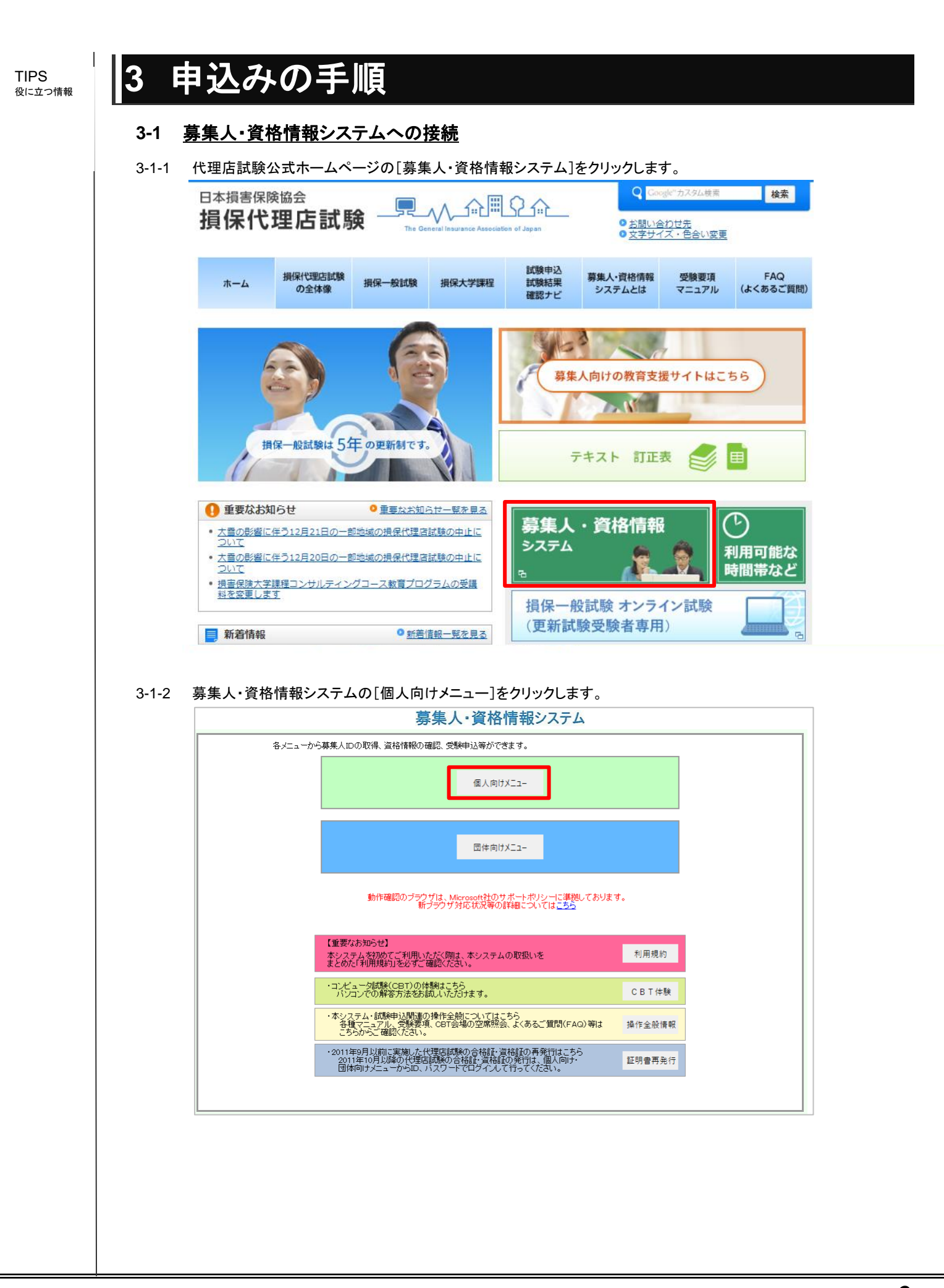

![](_page_8_Figure_0.jpeg)

 $\mathbf{I}$ 3-1-5 受験申込情報確認が表示されますので、内容に誤りがないことを確認のうえ、[受験申込]をクリックします。 TIPS 役に立つ情報 募集人・資格情報システム 前回ログイン日時:2015年06月04日 18時25分 ログイン日時:2015年06月05日 10時27分 受験申込 » 受験申込情報確認 マイページ 

名:太郎

名: タロウ

氏名(漢字): 姓: 提保

氏名(カナ):

姓: ソンボ

#### 生年月日: 代理店登録情報照会 1970年01月01日 メールアドレス設定 性別 バスワード変更 男性 メールアドレス お問い合せ  $\ddot{\cdot}$  $\ddot{\phantom{a}}$ ログアウト マイページへ 修正 受験申込

### **3-2** 代理店試験申込みサイトへの接続

受験申込 空席照会

受験票の印刷<br>試験結果の確認<br>申込状況等

資格情報照会

損害保険大学課程<br>■認定申請・認定情報照会<br>■更新試験申込・受験

3-2-1 ポリシー同意画面が表示されますので、確認のうえ、[同意する]にチェックを入れ、[次へ進む]をクリックします。

![](_page_9_Picture_133.jpeg)

続けて特別措置 に関する案内の ポップアップが表 示されますので、 内容を確認のう え、[OK]をクリック します。

#### **3-3** 保険会社の選択

3-3-1 受験を希望する保険会社にチェックを入れ、[次へ進む]をクリックします。

初回接続時のみ ポリシー同意画面 の次に、個人情報 の入力画面が表 示されます。必須 項目を入力・登録 のうえ、画面に沿 ってお進みくださ い。

 $\mathbf{I}$ 

TIPS 役に立つ情報

![](_page_10_Picture_88.jpeg)

### **3-4** 試験の選択

3-4-1 試験種類の選択画面が表示されますので、[損保一般試験 申込み]を選択します。

オンライン試験は 損保一般試験の みの実施となりま す。

![](_page_10_Picture_89.jpeg)

## TIPS 役に立つ情報

 $\vert$ 

3-4-2 試験科目の選択画面が表示されますので、オンライン試験の中から受験を希望する試験科目を選択し、[次へ進む] をクリックします。

![](_page_11_Picture_28.jpeg)

#### **3-5** 試験日・試験会場の選択

#### 3-5-1 申込み内容を確認し、受験を希望する試験日をクリックします。

![](_page_12_Picture_2.jpeg)

役に立つ情報 受験手数料の支  $\overline{\phantom{a}}$ 

払方法によって申 込可能な試験日 が異なります。 クレジットカード: 申込日の 3 営業 日後(申込日が土 日にく ニュルニ 営業日後)から 90 日後まで、 クレジットカード以 外:申込日の 10 営業日後(申込日 が土曜日の場合 は 11 営業日後) から 90 日後まで 申込みが可能で

TIPS

す。 (営業日: 土日・ 祝日・年末年始休 業を除いた日)

![](_page_13_Picture_59.jpeg)

### **3-7** 資格有効期限のチェック

3-7-1 選択した試験日と直近過去の受験結果を照合し、受験資格を満たしていない可能性がある場合は、警告画面が表示 されます。

![](_page_14_Picture_66.jpeg)

 $\mathsf I$ TIPS 役に立つ情報

 $\mathbf{I}$ TIPS ...<br>役に立つ情報

3-7-3 資格有効期限の延長措置が実施された方や過去に募集人IDの統合等により、選択した試験に新規で受験する科目 が含まれていない、または合格判定日時点で資格有効期限切れとなる科目が含まれていないことが確認できた場合 は、「はい」を選択してそのまま手続きを進めます。

![](_page_15_Picture_33.jpeg)

#### **3-8** 支払方法の選択

3-8-1 申込み内容を確認のうえ、緊急連絡先を入力し、希望の支払方法を選択します。

![](_page_16_Picture_59.jpeg)

Eキャンセルした うえで、別途新規でCBT試験会場での受験をお申込みください。 なお、キャンセル時に受験手数料の決済状況が「入金済」の場合は、返金手数料(税込550円)がかか りますので、ご注意ください。

TIPS 役に立つ情報

#### **3-9** [クレジットカードで支払う]を選択した場合

TIPS 役に立つ情報  $\mathbf{I}$ 

受験手数料の請 ヌみ」<br>メは試験後に行 われます。

#### 3-9-1 カード名義人、カード番号、有効期限、セキュリティコード(※1)を入力後、[クレジットカードで支払う]をクリックしま す。

![](_page_17_Picture_3.jpeg)

※セキュリティコード(※1)について

セキュリティコードとは:クレジットカード番号とは別に印字されている3桁または4桁の数字で、カードの利用明細等には印字されませ ん。カードをお持ちの方のみが分かるセキュリティコードを入力いただくことにより、オンライン処理時のセキュリティが向上します。

![](_page_17_Figure_6.jpeg)

カード裏面の署名欄に記載された数字の末尾3桁がセキュリティコードです。

![](_page_17_Picture_8.jpeg)

カード会社によっては、表面のクレジットカード番号の左または右上に4桁で記載されています。

![](_page_18_Picture_45.jpeg)

![](_page_18_Picture_46.jpeg)

![](_page_18_Picture_47.jpeg)

![](_page_18_Picture_48.jpeg)

### **3-10** [**ATM**で支払う(ゆうちょ銀行)]を選択した場合

TIPS 役に立つ情報

 $\vert$ 

3-10-1 支払金額を確認し、支払方法選択画面で[ATMで支払う]をクリックします。

![](_page_19_Picture_40.jpeg)

![](_page_20_Picture_117.jpeg)

### **3-11** [コンビニエンスストアで支払う]を選択した場合

3-11-1 支払金額を確認し、支払方法選択画面で[コンビニで支払う]をクリックします。

![](_page_21_Picture_35.jpeg)

TIPS 役に立つ情報

![](_page_22_Picture_112.jpeg)

![](_page_22_Picture_113.jpeg)

支払期限までに、 受験手数料の入 金がなかった場合 は、申込みが自動 的にキャンセルさ れますのでご注意 ください。 なお、キャンセル が反映されるまで (支払期限の3営 業日後の8時ま で)は、同一募集 人 ID で同一日時 の受験申込はで きません。

#### **3-12** [ペイジー(**Pay-easy**)で支払う]を選択した場合

#### 3-12-1 支払金額を確認し、支払方法選択画面で[ペイジー(Pay-easy)で支払う]をクリックします。

![](_page_23_Picture_2.jpeg)

#### 3-12-2 申込内容を確認し、[上記の内容で支払いを行う]をクリックします。

![](_page_23_Picture_53.jpeg)

TIPS 役に立つ情報

![](_page_24_Picture_113.jpeg)

3-12-4 ご希望の支払手段を選択し、画面の操作方法に従って進んでください。支払いに必要な情報が表示されます。

![](_page_24_Picture_114.jpeg)

#### **4-1** 受験票・キーコードの確認 ● Google"カスタム検索 検索 日本損害保険協会 MATRA  $\Box$ 損保代理店試験 O お問い合わせ先<br>O 文字サイズ・色合い変更 試験申込 損保代理店試験 募集人·資格情報 受験要頂 FAQ 損保一般試験 ホーム 損保大学課程 試験結果 の全体像 システムとは (よくあるご質問) マニュアル 確認ナビ 募集人向けの教育支援サイトはこちら  $\mathbf{L}$ 損保一般試験は5年の更新制です。 テキスト 訂正表  $\triangle$ 国 ● 重要なお知らせ ●重要なお知らせ一覧を見る  $\mathcal{D}_{\mathcal{C}}$ 募集人·資格情報 ● 大雪の影響に伴う12月21日の一部地域の損保代理店試験の中止に<br>- ついて システム 利用可能な • 大雪の影響に伴う12月20日の一部地域の損保代理店試験の中止に 時間帯など ā • <u>損害保険大学課程コンサルティングコース教育プログラムの受講</u><br>- 料を変更します 損保一般試験 オンライン試験 (更新試験受験者専用) ■ 新着情報 ●新着情報一覧を見る

4-1-2 募集人・資格情報システムの[個人向けメニュー]をクリックします。

![](_page_25_Figure_2.jpeg)

役に立つ情報 **4** 申込状況の確認

TIPS<br>役に立つ情報

![](_page_26_Picture_55.jpeg)

 $\mathbf{I}$ 

![](_page_26_Picture_56.jpeg)

#### 4-1-4 マイページから、[受験票の印刷 試験結果の確認 申込状況等]をクリックします。

![](_page_26_Picture_57.jpeg)

![](_page_27_Figure_0.jpeg)

4-1-8 受験票が表示されますので、申込内容とキーコードを確認します。

![](_page_28_Figure_1.jpeg)

**!**

<準備中>の場合、受験日の9営業日前以降1営業日前までに反映されますので、時間を空け確認し てください。

※キーコードは試験科目ごとに発行されますので、申込みされた試験科目分のキーコードが発行され ているか確認してください。

※複数単位を受験する場合、1単位終了したら再度オンライン試験案内ページを開き、同様の手順で 次の単位を受験してください。受験の順番は問いませんが、単位ごとに、該当する単位のキーコードの 入力が必要です。また、申し込んだ試験については、解答完了後に「終了」ボタンを押下し、必ずすべ ての単位を終了させてください。終了していない科目があった場合、終了している科目も含めて試験結 果には反映されません。 ※試験日時・氏名のいずれかを予約後に変更した場合は、新たにキーコードが発行されます。変更後

は、すぐにキーコードが変更されない場合がありますので、必ずキーコードが変更されていることを確 認のうえ、受験してください。

(試験日時・氏名のいずれかを変更した後は、変更後の受験日の9営業日前以降遅くとも1営業日前 までに再発行されますので、必ず更新されていることを確認のうえ、受験ください。元のキーコードで は受験できません。)

※受験票に記載のある注意事項と、「オンライン試験受験規定」をご確認ください。

TIPS

## TIPS<br>役に立つ情報

# 5 その他の操作

### **5-1** その他の操作について

以下の操作については、「損害保険代理店試験 CBT受験申込ガイド(個人申込編)」をご確認ください。

- 申込内容の確認
	- 支払方法の確認
	- 支払明細、Web領収証の確認・印刷
- 申込みの変更
	- 日時の変更
	- 管理項目の変更
- 申込のキャンセル
- 試験結果確認
	- 合否の確認方法
	- PDF型合格証明証の確認・印刷
	- カード型証明証の注文・支払方法の選択・明細、Web領収証の確認・印刷
- 空席照会
- 登録内容の変更
- メールサンプル